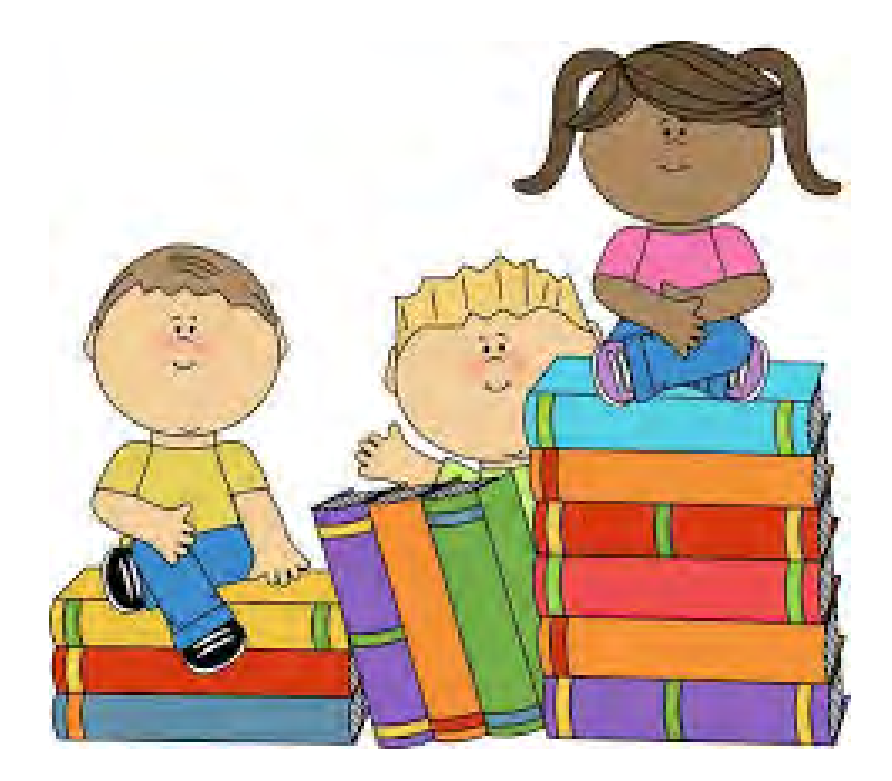

# **E-Rate Form 472 (BEAR)**

Lorrie Germann, State E-Rate Coordinator

Invoicing

# **FCC Form 472**

# **a.k.a Billed Entity Applicant Reimbursement (BEAR) Form**

### **FCC Form 472: Billed Entity Applicant Reimbursement**

- Purpose of FCC Form 472 (BEAR)
	- Applicants file to request reimbursement for the discount amount on eligible services that have already been billed by the service provider and paid in full by the applicant to the service provider
- Recent Changes
	- No longer requires Service Provider certification
	- May require some information during invoice review
	- Applicants paid directly via electronic transfer

### **Direct Payment**

- Payments scheduled twice a week when invoice approved – no longer two-week delay for Service Provider notification
- BEAR payments only via electronic transfer to applicant
- Billed Entities will be paid directly to bank account
- BEAR Notification Letters still issued
- Remittance Statement sent to General Financial Contact when paid

# **Before You Begin**

### **ALL of the following conditions must occur before the applicant prepares and submits an FCC Form 472 to USAC:**

- The applicant receives a Funding Commitment Decision Letter (FCDL) from USAC which approves discounts for services; AND
- The applicant is already receiving or has received these services and has already paid the full cost of the services, including the price of the discounts; AND
- The applicant has filed an FCC Form 486, Receipt of Service Confirmation and Children's Internet Protection Act Certification Form; AND
- The applicant has filed an FCC Form 498, Service Provider and Billed Entity Identification Number and General Contact Information Form, to provide banking information; AND
- The service provider has filed an FCC Form 473, Service Provider Annual Certification Form.

# **How Many FCC Forms 472 Should You File**

- You must submit a separate FCC Form 472 for each service provider with a separate Service Provider Identification Number (SPIN) whose services you have already received and paid for since your actual service start date.
- Your FCC Form 472 should contain information for each and every one of the FRNs for services delivered under that SPIN AND for which you have received your FCDL.
- You may submit the FCC Form 472 once a year for reimbursement of the discounts for services delivered during the entire year, or you may file more frequently (e.g., quarterly, bimonthly, monthly

### **Deadline to File**

- The FCC Form 472 deadline is 120 days after the last day to receive service or 120 days after the date of the FCC Form 486 Notification Letter, whichever is later.
- For most applicants, the invoice deadline for recurring services is 120 days after June 30<sup>th,</sup> which is October 28th.
- For most applicants, the invoice deadline for nonrecurring services is 120 days after September 30, the last day to deliver non-recurring services, or January 28<sup>th</sup>.

## **Extension to File**

- USAC can grant one 120-day extension of the invoice deadline. Either the Billed Entity or Service Provider must request the extension on or before the invoice deadline.
	- For example, if your deadline is October 28, you must submit your request on or before October 28.
- [You can request an extension using the](https://portal.usac.org/suite/tempo/records/item/lYBDUvg2DtnG8p1r6dDkTVfs7HcdVWZ-z0lFPZtEylj6-9vpnR6Xk0nsE1YaykWomTCde1gVUrWZyFh5QdVKmzfHA4Lj_L7MsRPIpSNEc8ydbi_JsJB8g/view/actions/iwBDUvg2DtnG8p1r-VSmDJ8hm_lFkFtKBDvDEGDmQicKONFJYH6NY31fg3UgA) **Invoice Deadline Date Extension Request** within EPC.

# **Getting a PIN**

- A PIN is needed to enter the online BEAR, which is located on USAC's legacy system.
- However, you will need to submit a case in EPC to request a PIN
	- Request must provide the following information :
		- BEN , Billed Entity Name, Full Name, Employer Name, Date of Request
		- Street Address, City, State, Zip Code, Zip+4
		- Email address
	- Note: Must be a user on the Billed Entity's profile. If not, contact the Account Administrator for the BEN to be added as a user
- Case will indicate when PIN has been issued
- May take one to two weeks

### **FCC Form 472 Applicant Process**

- Provide service provider identification number (SPIN)
- Provide FCC Form 471 Application Number, Funding Request Numbers, Dates, Amounts for that SPIN
- Review, certify, and submit information
	- Again, no service provider certification required

From the USAC webpage at [www.usac.org/sl](http://www.usac.org/sl), click on "Forms", and then "File Online" under "FCC Form 472".

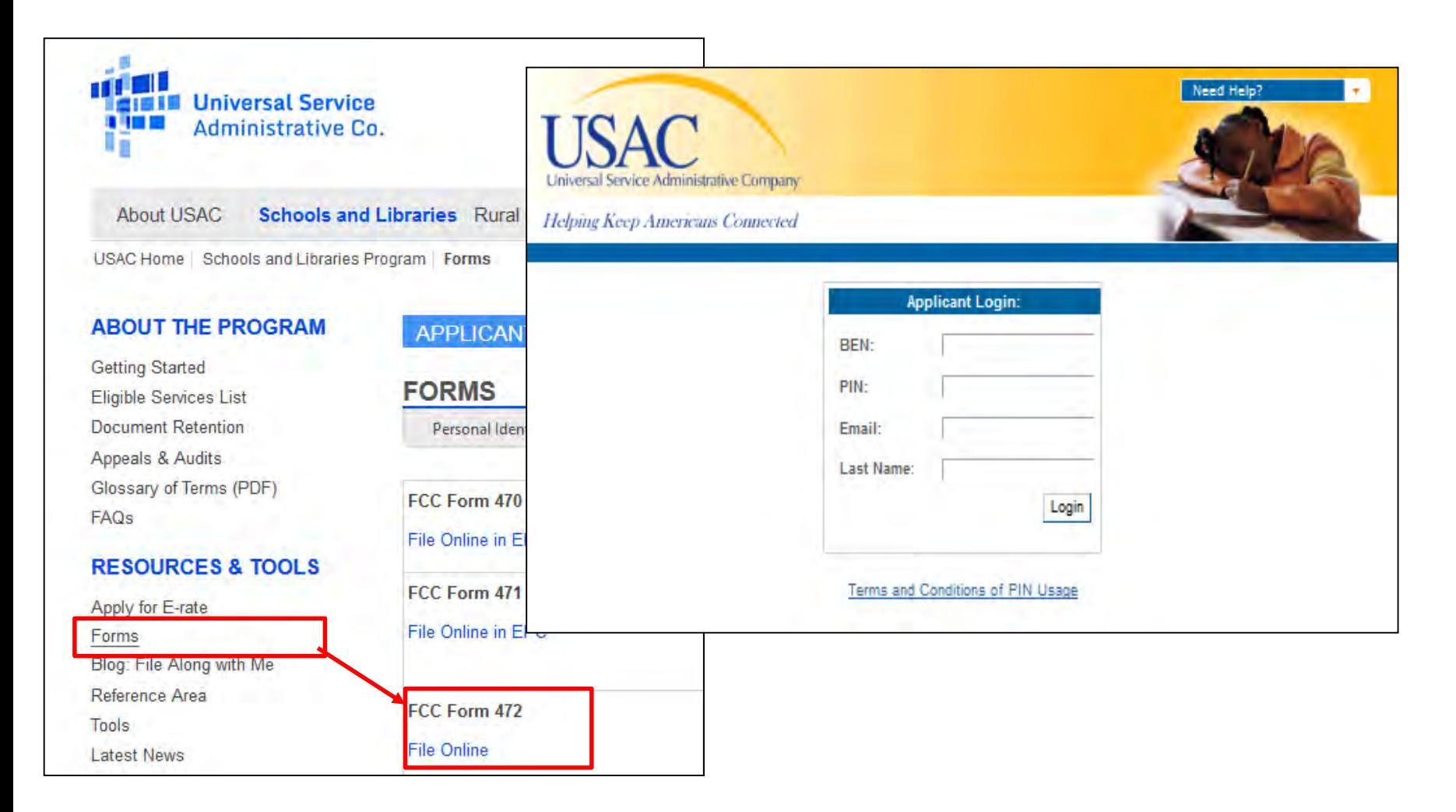

# **Navigation Within the Form**

### **Billed Entity Applicant Homepage**

Once you are logged in to the form, you will be taken to the Billed Entity Applicant Home Page, and will display a table with all of the incomplete invoices associated with your Personal Identification Number (PIN).

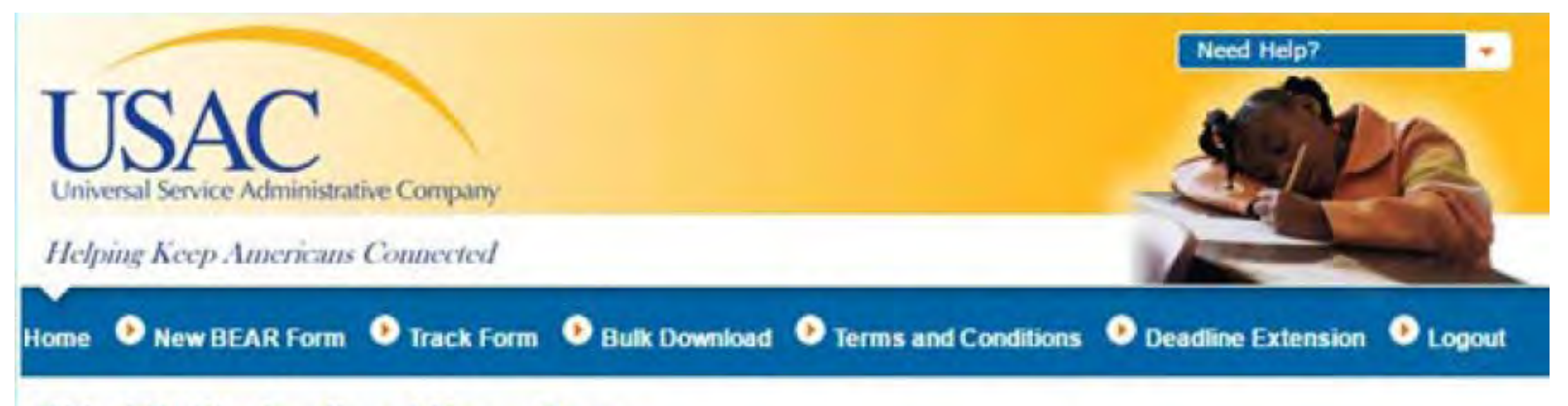

#### **Billed Entity Applicant Home Page**

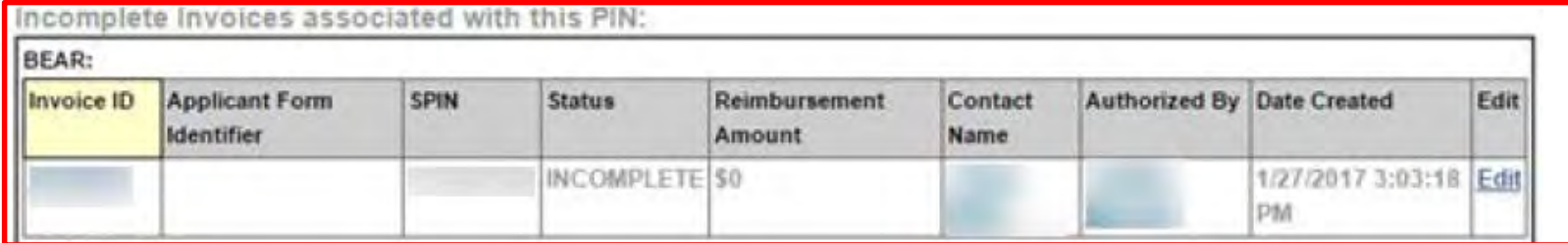

### **BEAR Form Menu**

You can navigate to the various functions within the form by using the links in the blue menu at the top of the page.

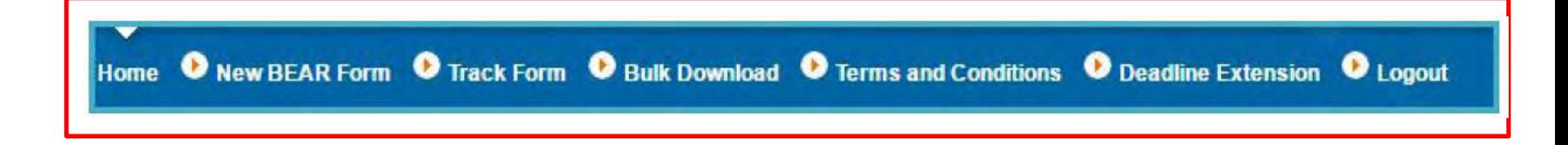

- **New BEAR Form File a new form**
- **Track Form** View a certified form or continue an incomplete form
- **Bulk Download Download information for external record keeping**
- **Terms and Conditions** View the Applicant Terms and Conditions for filing online.
- **Deadline Extension** Request a 120-day extension of the deadline to submit invoices for an FRN.
- **Logout** Log out of the system.

# **Clear, Save, and Certify and Submit Buttons**

At the bottom of every screen, you are given three options. These will allow you to clear the information you entered, save the form, or certify and submit the form.

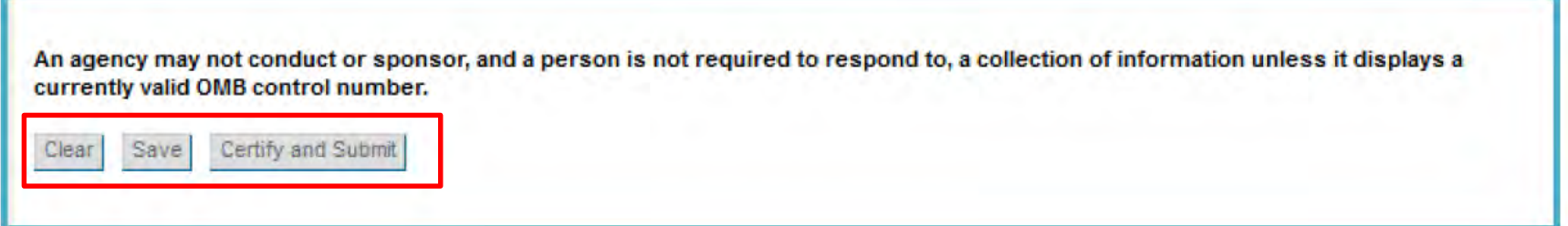

- If you select **Clear** you will discard all of the information entered in the form. ۰
- If you select Save, you will save the information entered in the form. You can return to the ۰ form to complete it at a later time.
- If you select **Certify and Submit**, the form will be submitted to USAC.

# **Exiting the Form and Returning Later**

If, after completing part of your form, you want to save your work and return to it later, click the **Save** button at the bottom of the page.

An orange message will appear at the top of your form to let you know that your form has been saved.

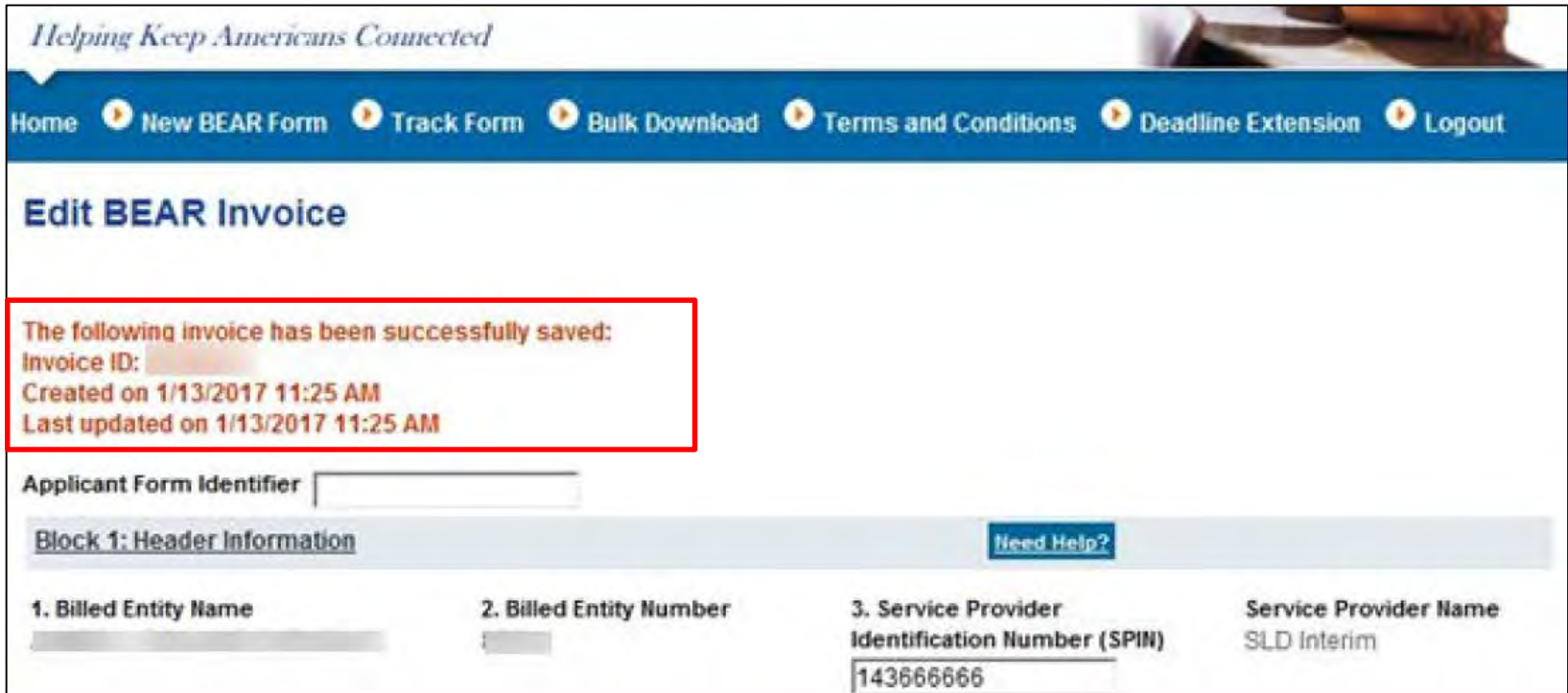

# **Exiting the Form and Returning Later**

When you log back in to the system, you will see the incomplete form on your Billed Entity Applicant Home Page. Click **Edit** to continue your form.

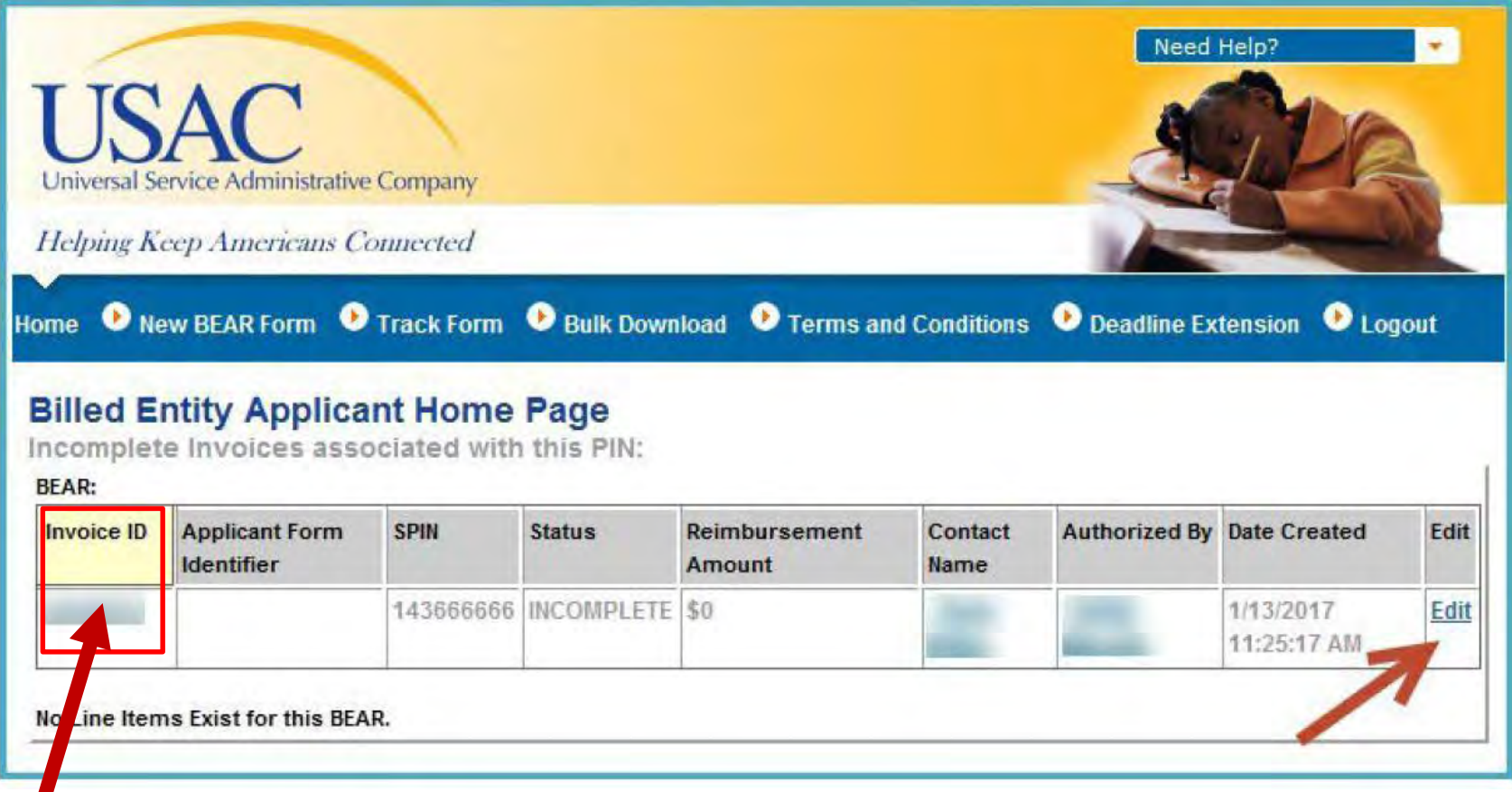

**NOTE:** If you click the **Invoice ID** link, you can view the form, but you will not be able to edit it until you click the **Edit This Invoice** link at the top of the page.

# **Red System Prompts**

While you are filling out your form, you may receive system messages in red which provide information about data validation or mandatory fields.

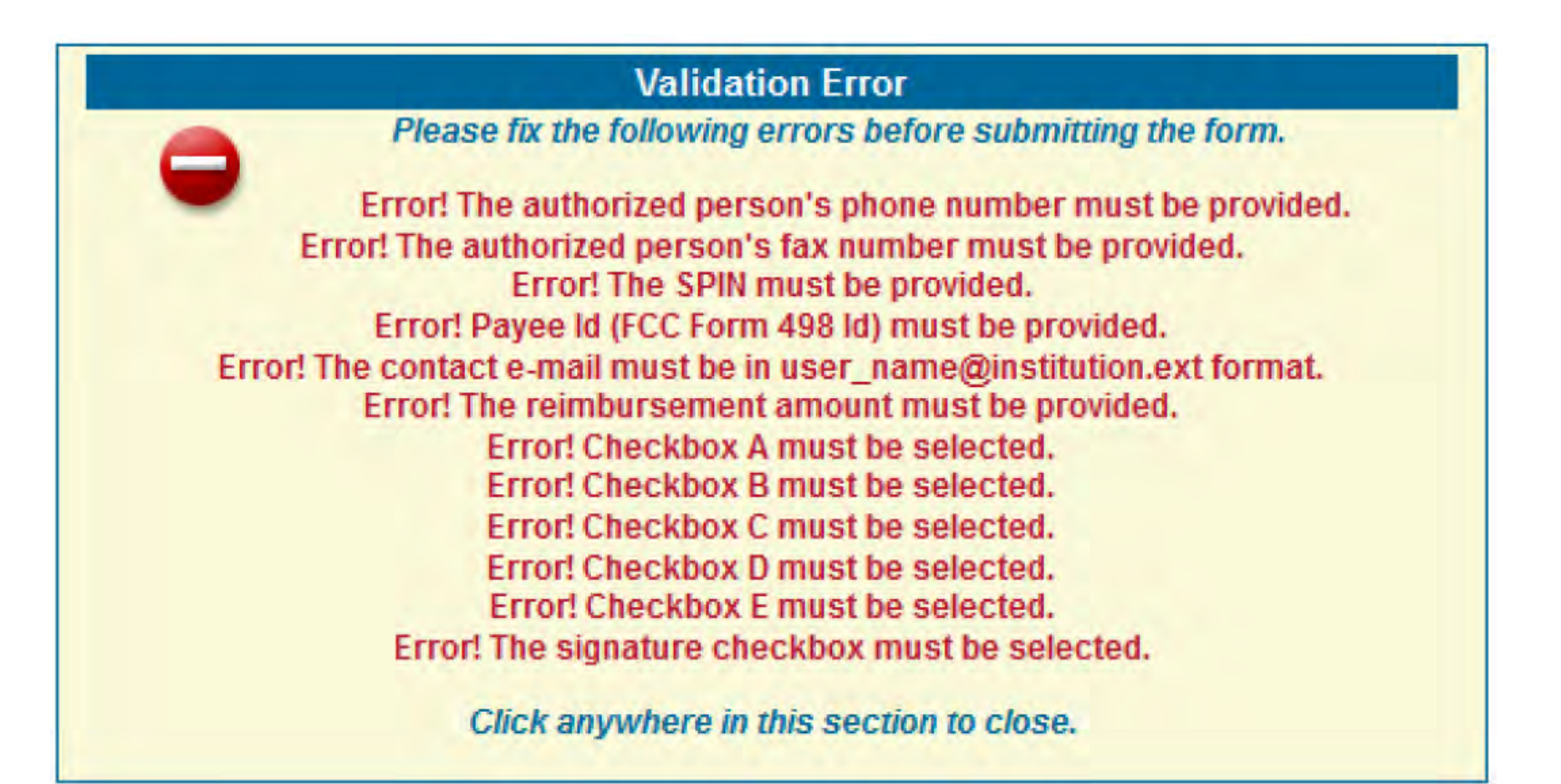

### **Printable Page**

Use the **Printable Page** link in the upper right corner to print a copy of your form.

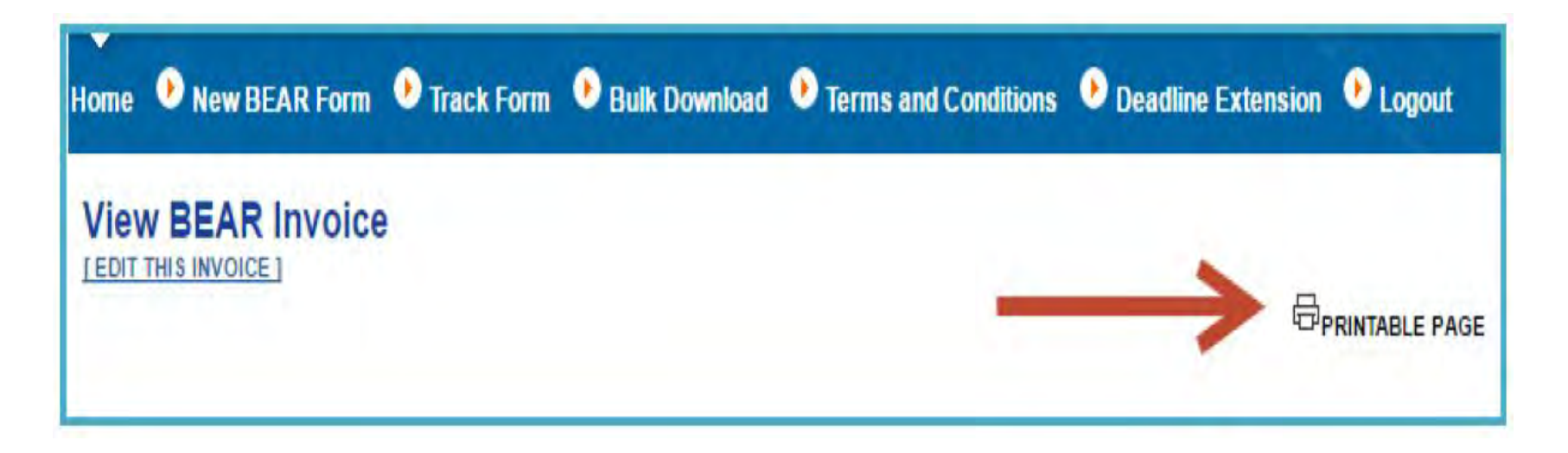

After certifying and submitting your FCC Form 472, print or save a copy of the form for your records.

# **FCC Form 472 – Login Screen**

1. Log in to the FCC Form 472.

- 2. Enter the following information:
	- **Billed Entity Number (BEN**) the Billed Entity Number of the entity filing the form
	- **PIN**  If you need to request a new PIN, submit a case in EPC
	- **Email**  your email address
	- **Last Name**  your last name

#### 3. Click **Login** to continue.

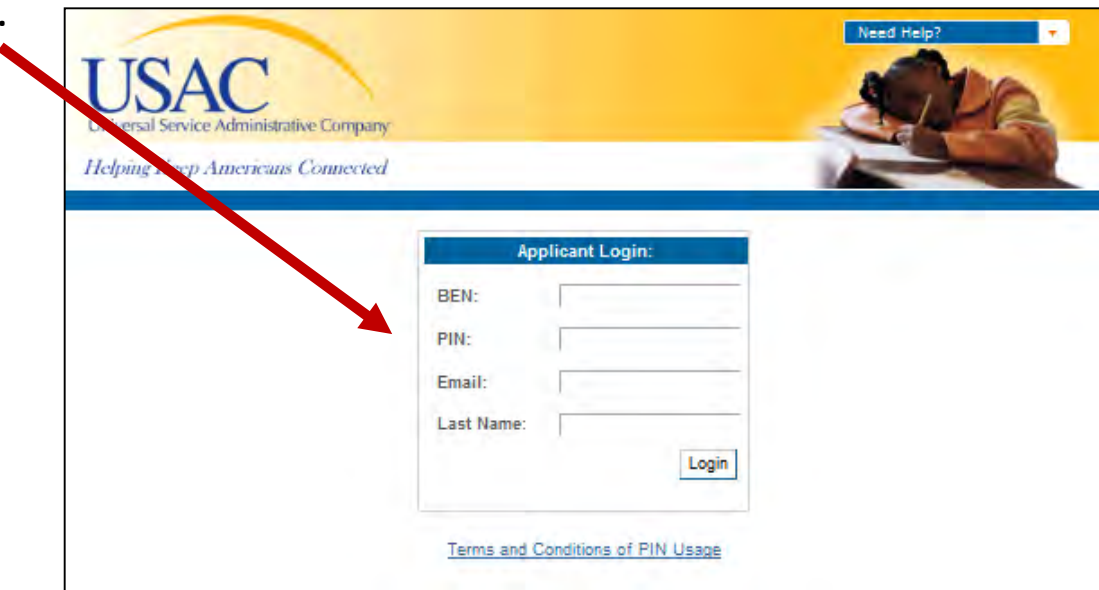

### **New BEAR Form**

To begin your form, click **New BEAR Form** in the menu at the top of the page.

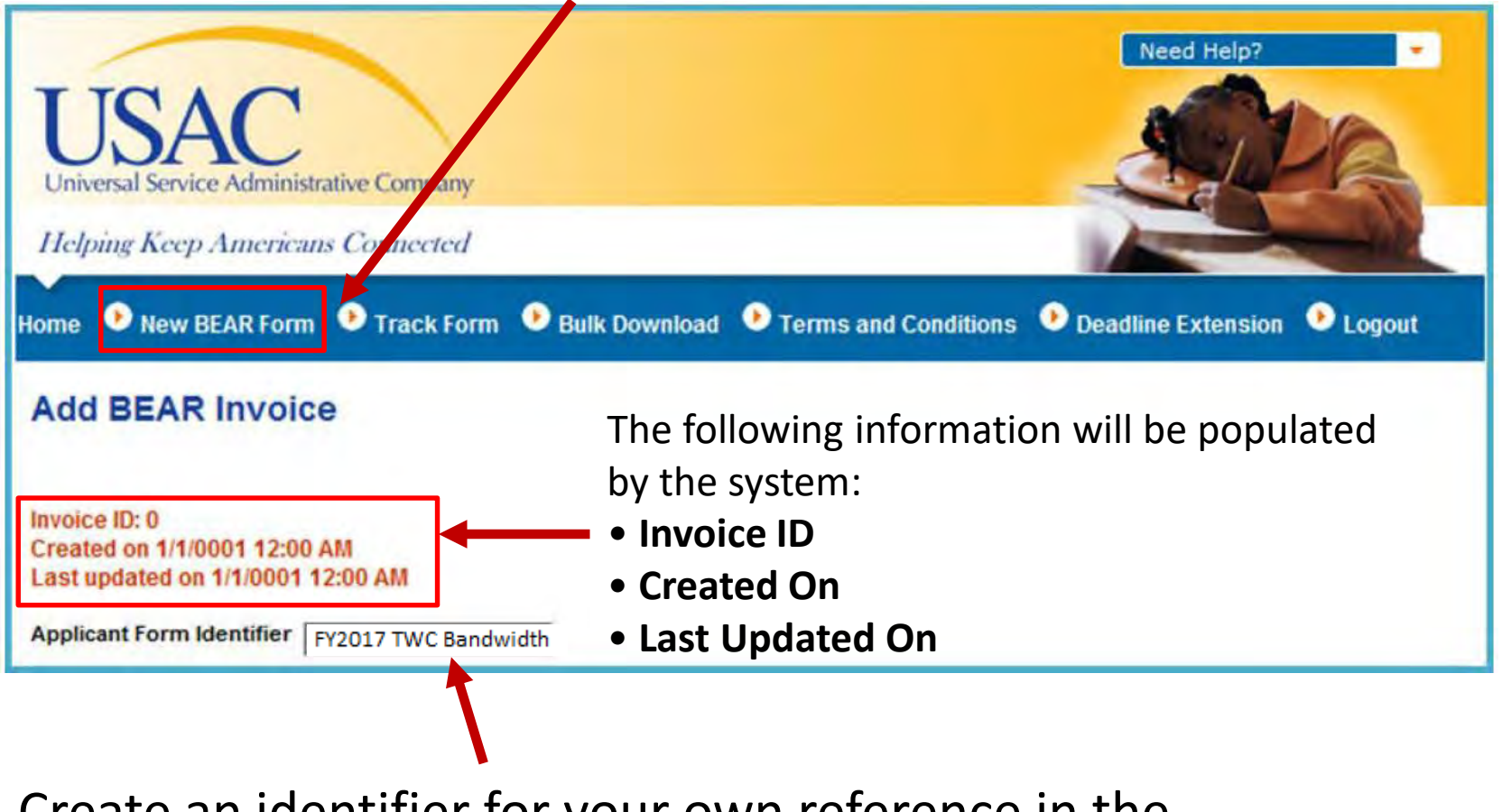

Create an identifier for your own reference in the **Applicant Form Identifier** field**.** 

### **FCC Form 472 – Block One**

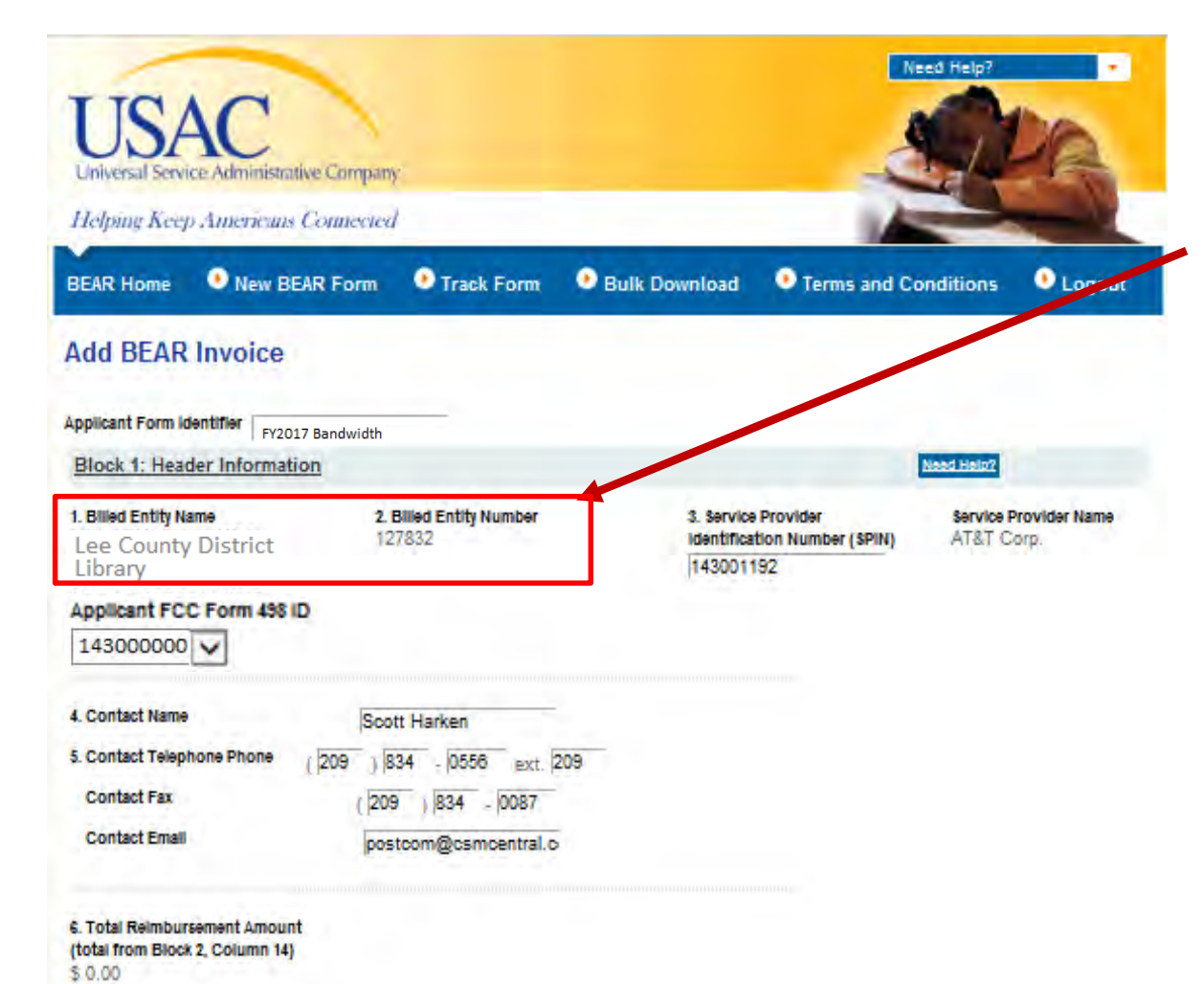

Review the information in **Items 1** and **2**.

If the Form 498 has been approved, the ID number will auto-populate

Enter the information requested in **Items 3** through **5**.

**Remember, only one SPIN is permitted per FCC Form 472. Once entered, the SP Name will auto-populate.**

**Item 6** will auto-populate the total reimbursement.

### **FCC Form 472 – Block Two**

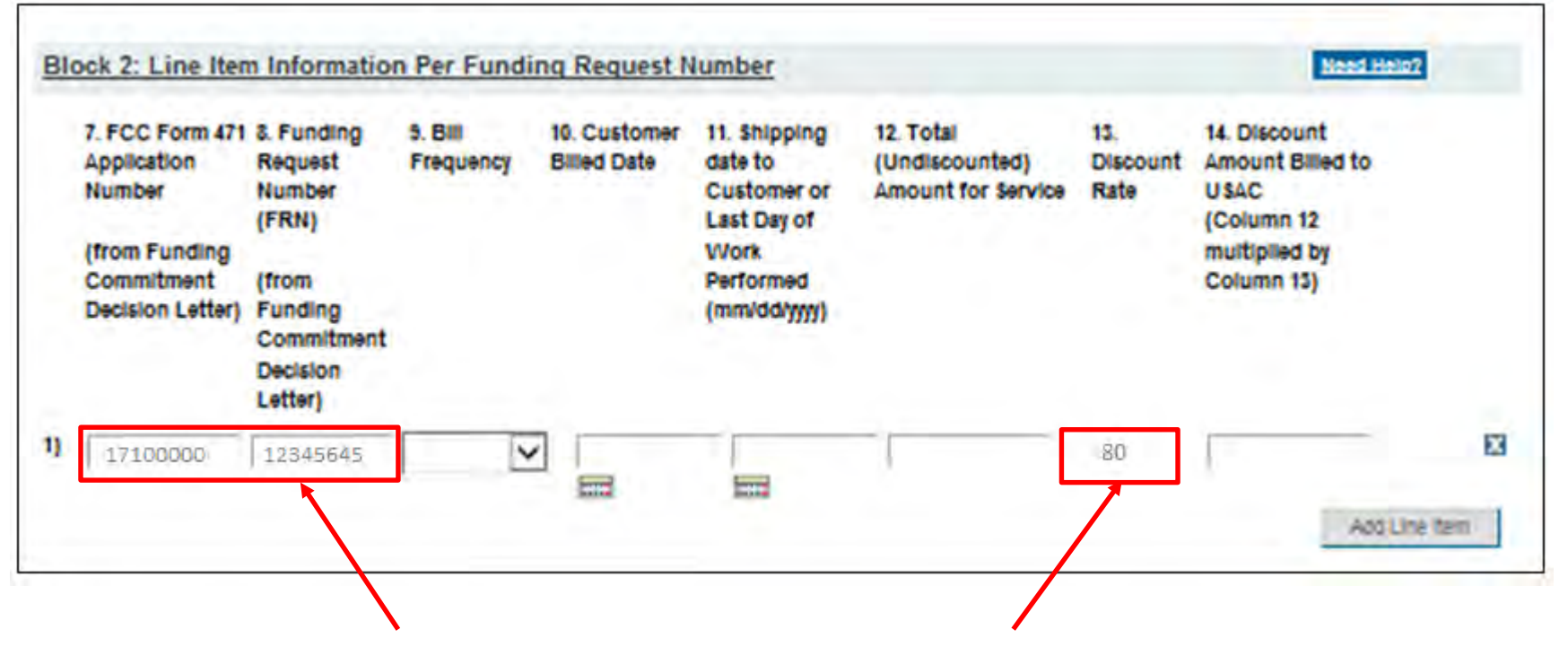

- The information requested in the above columns should be completed for each Funding Request Number (FRN) for which you are requesting reimbursement.
- Remember that all FRNs included on this FCC Form 472 must be associated with the same service provider whose SPIN is listed in Item (3) of **Block 1.**
- Begin by entering the Form 471 Application Number and FRN, and press "Tab". The "Discount Rate" will auto-populate.

### **FCC Form 472 – Block Two**

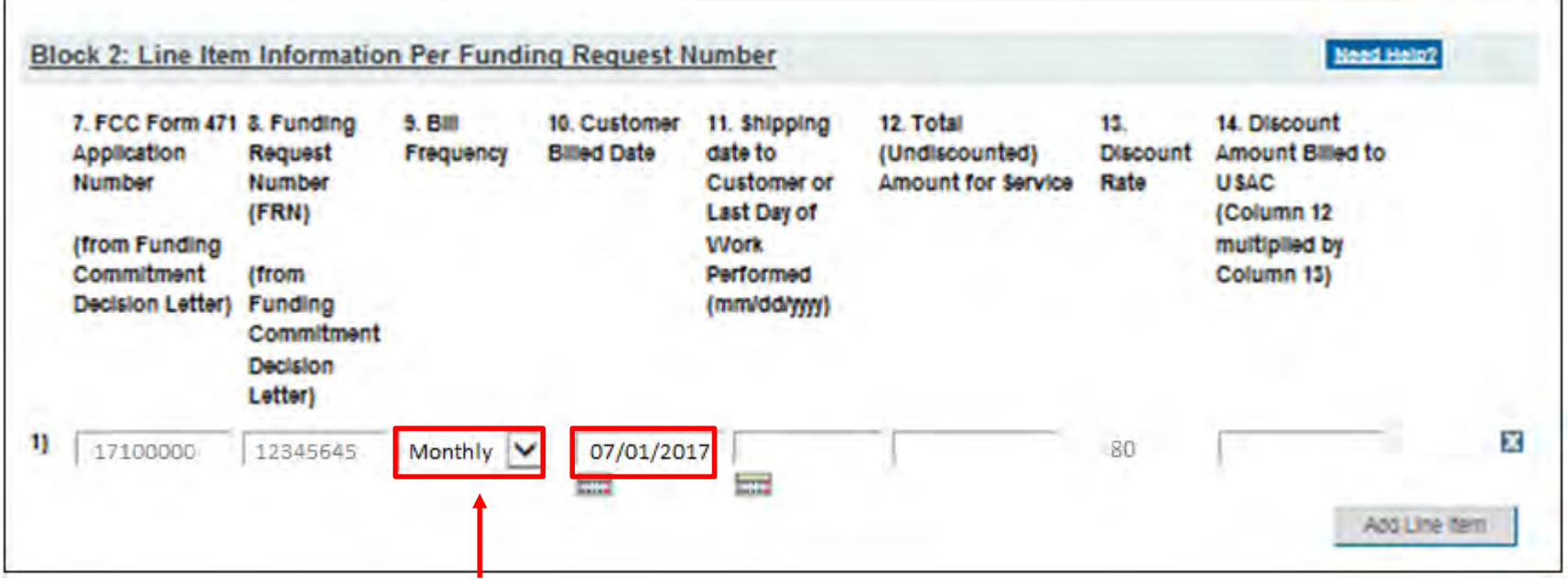

- **Column (9) – Bill Frequency.** Choose from the dropdown list indicating the frequency with which you are billed for this FRN.
- Enter date in either Column 10 or 11, not both.
- **Column (10) – Customer Billed Date** is for recurring service, and the date should be the first date in the funding year that you are asking for reimbursement, typically July  $1^{st}$  of the funding year, using (mm/dd/yyyy) format.

### **FCC Form 472 – Block Two**

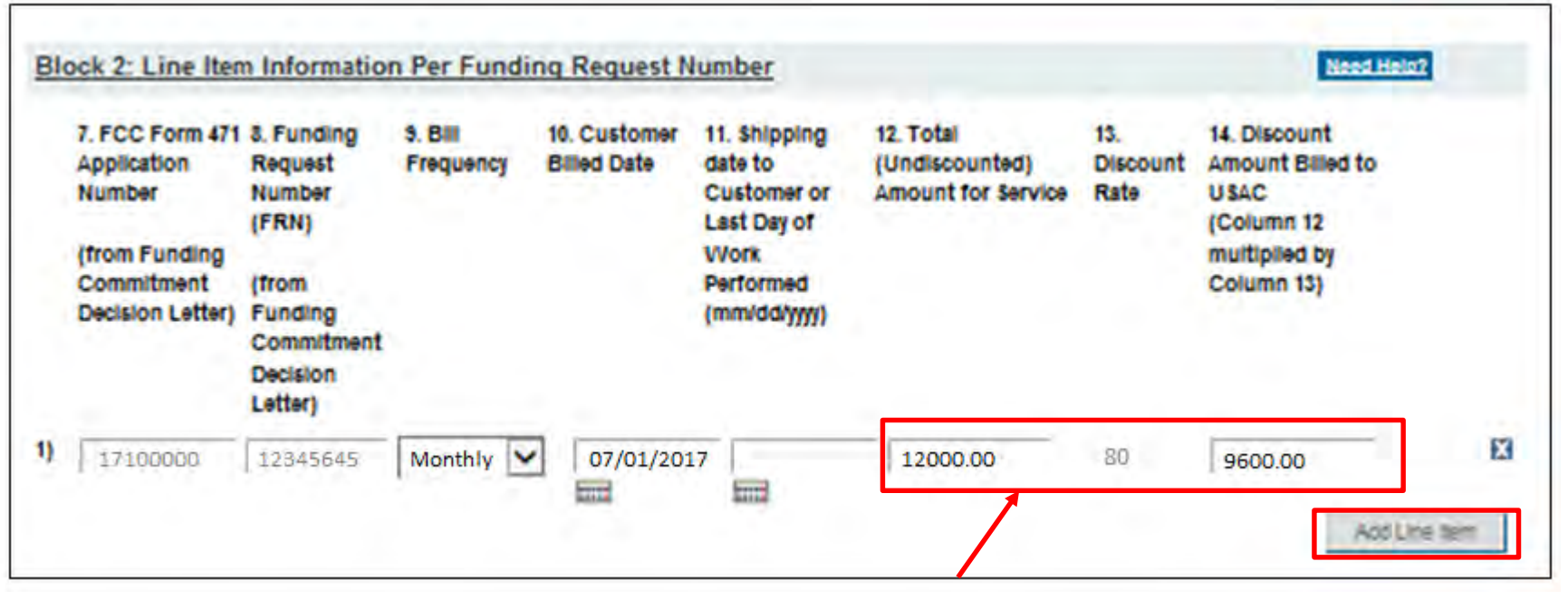

- **Column (11) – Shipping Date or Last Day of Work Performed.** Use this column for reimbursement for non-recurring services billed one time only such as Internal Connections.
- **Column (12) – Total (Undiscounted) Amount for Service per FRN.** The total undiscounted amount represents the full cost of the services delivered on this FRN for the period indicated.
- **Column (14) – Amount Billed to USAC.** This column is calculated by multiplying the **Total (Undiscounted) Amount** in Column 12 by the applicant's **Discount Rate** in Column (13). **If you are requesting less than the calculated amount please change the value to the lower value.**

**If there are multiple funding requests from the same Service Provider, click on "Add Line Item", and continue adding each.**

### **FCC Form 472 - Certification**

#### **Block 3: Billed Entity Certification**

┓

 $\Box$ 

П

**Need Help?** 

I declare under penalty of periury that the foregoing is true and correct and that I am authorized to submit this Billed Entity Applicant Reimbursement Form on behalf of the eligible schools, libraries, or consortia of those entities represented on this Form, and I certify to the best of my knowledge, information and belief, as follows:

- A. The discount amounts listed in this Billed Entity Applicant Reimbursement Form represent charges for eligible services and/or equipment delivered to and used by eligible schools, libraries, or consortia of those entities for educational purposes, on or after the service start date reported on the associated FCC Form 486.
- B. The discount amounts listed in this Billed Entity Applicant Reimbursement Form were already billed by the Service Provider and paid for by the Billed Entity Applicant on behalf of eligible schools, libraries, and consortia of those entities.
- C. The discount amounts listed in this Billed Entity Applicant Reimbursement Form are for eligible services and/or equipment approved by the Fund Administrator pursuant to a Funding Commitment Decision Letter (FCDL).
- D. I acknowledge that I may be audited pursuant to this application and will retain for at least 10 years (or whatever retention period is required by the rules in effect at the time of this certification), after the latter of the last day of the applicable funding year or the service delivery deadline for the funding request any and all records that I rely upon to complete this form.
- E. I certify that, in addition to the foregoing, this Billed Entity Applicant is in compliance with the rules and orders governing the schools and libraries universal service support program, and I acknowledge that failure to be in compliance and remain in compliance with those rules and orders may result in the denial of discount funding and/or cancellation of funding commitments. I acknowledge that failure to comply with the rules and orders governing the schools and libraries universal service support program could result in civil or criminal prosecution by law enforcement authorities.

### **FCC Form 472 - Signature**

Check the "Signature" box, enter your contact information, and click on "Certify and Submit"

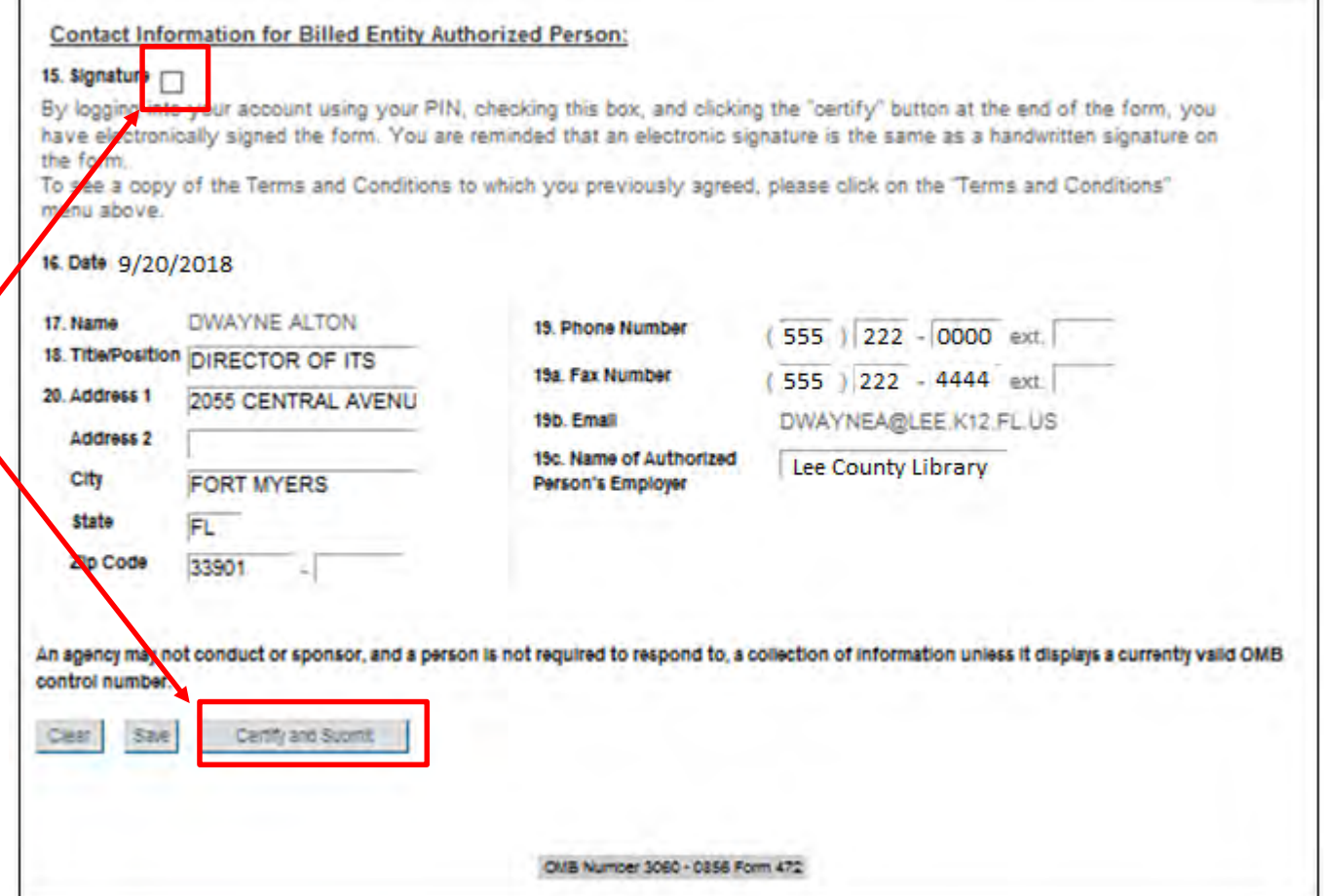

**WARNING:** If you select **Clear**, all data will be reset and no entries will be saved!

### **Track Form**

To view a certified form or to continue an incomplete form, click **Track Form**  in the menu at the top of the page.

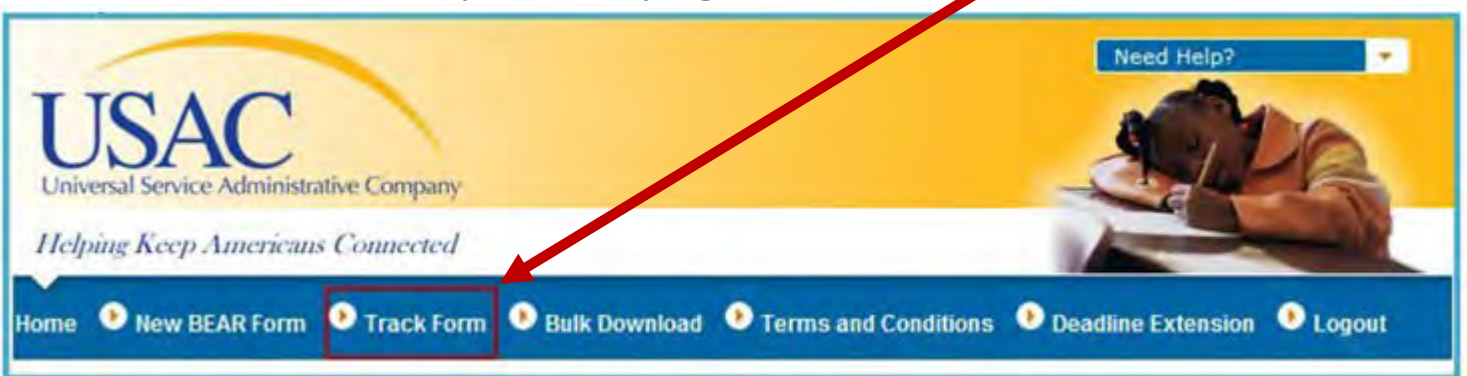

#### A search tool will open on the next page.

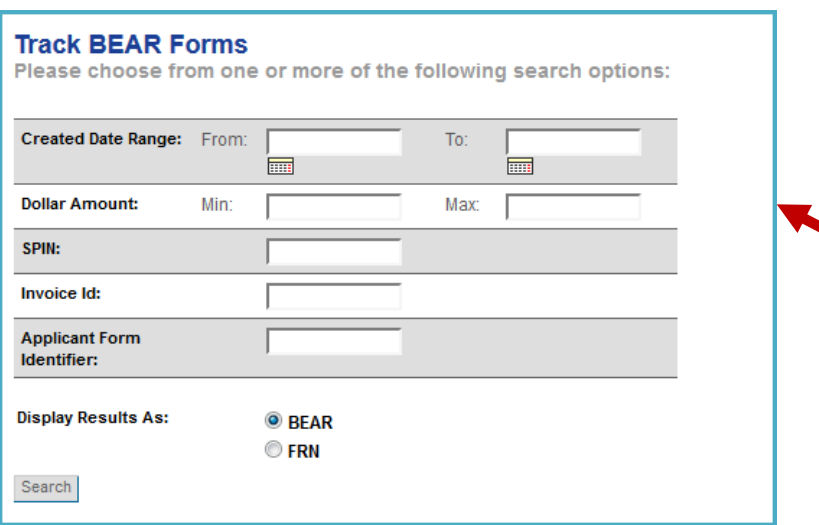

Use the search filter by entering the information for:

- **Created Date Range**
- **Dollar Amount**
- **SPIN**
- **Invoice ID**
- **Applicant Form Identifier**

Click the **Search** button to receive a list of results.

### **Track Form**

From the results list, click the hyperlinked **Invoice ID** number to view a specific form OR click the **Edit** link to return to an incomplete form.

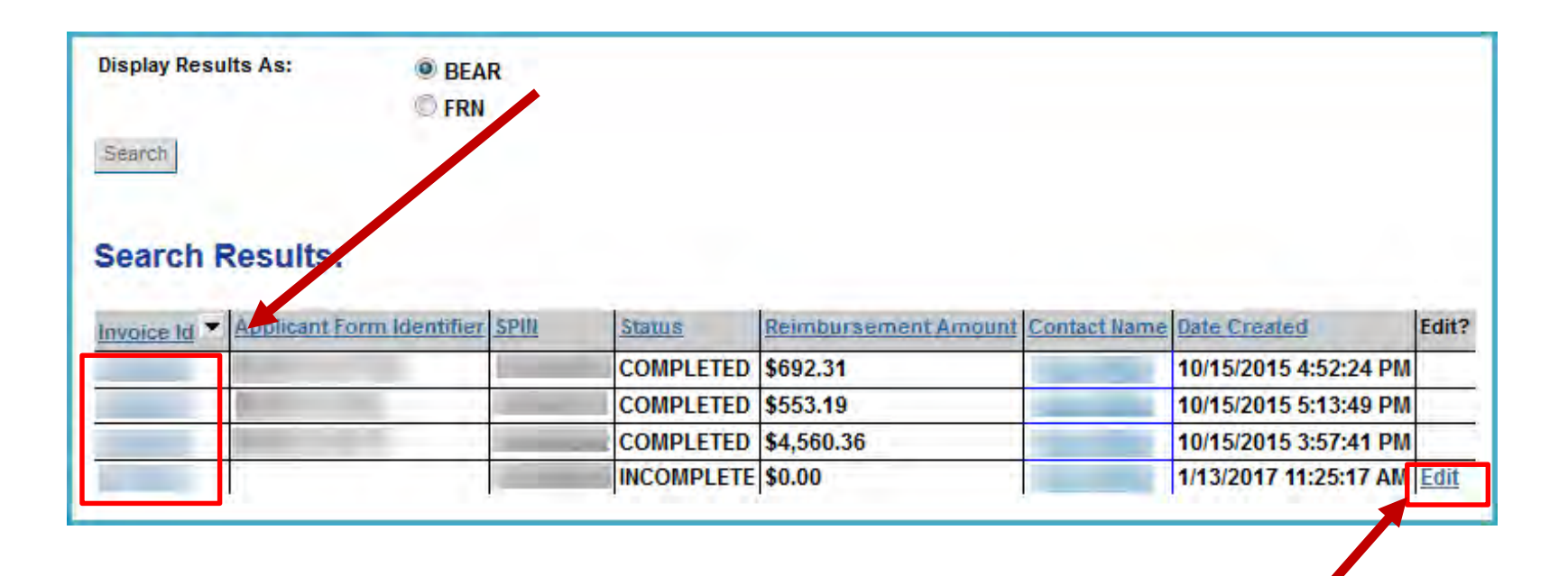

### **Invoice Review Issues**

### **Common Invoicing Issues**

- Services must be delivered, and by service provider approved on FCDL
- Services must be eligible, and billed to party on FCC Form 471
- Services must be listed on application line item (Item 21)
- Services must be delivered within funding year
- Services must be delivered to location on FCC Form 471
- Service provider FCC Form 473 not on file
- Name on bill does not match FCC Form 471

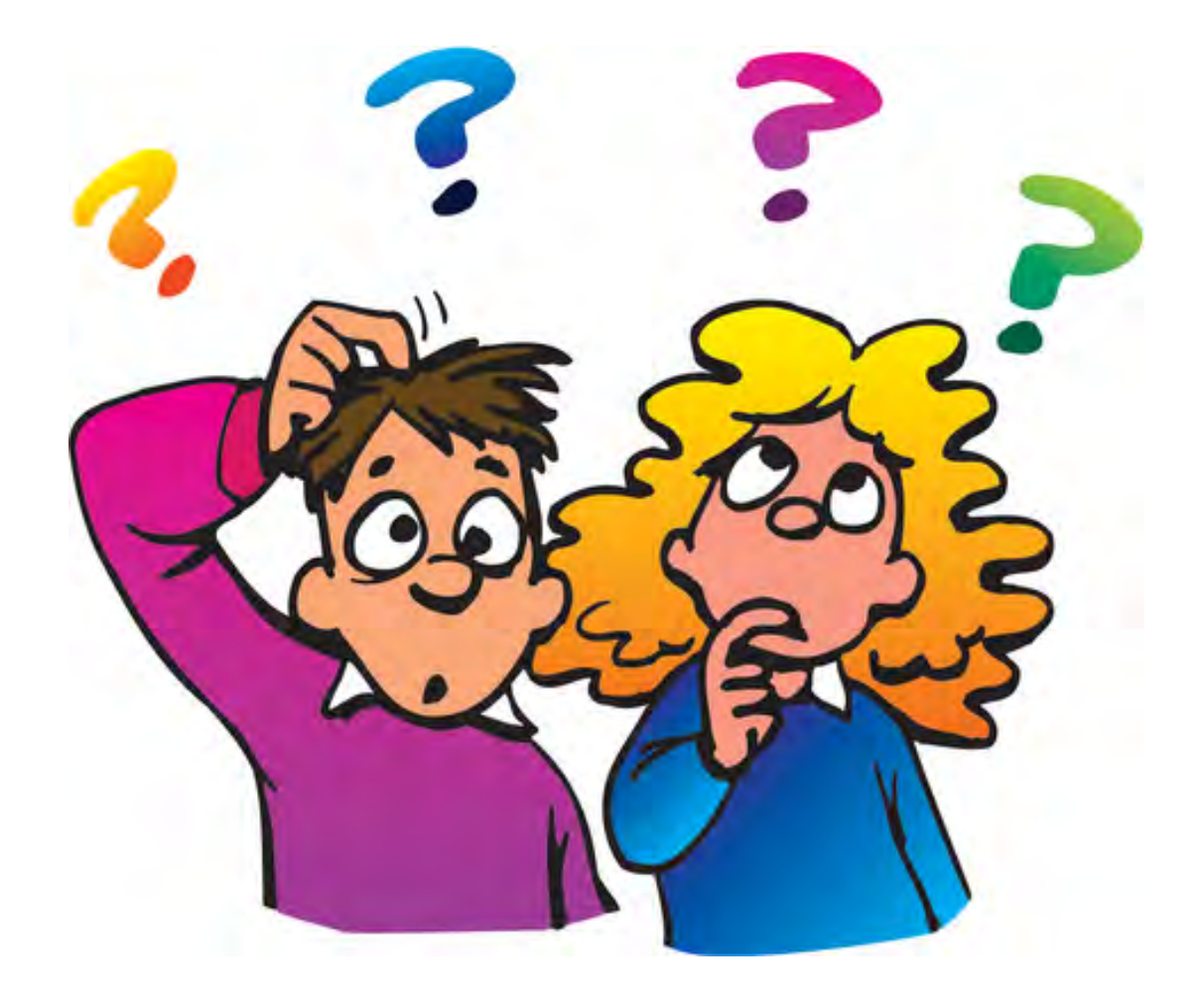

### education.com/<br>Education.com/2011/2011<br>Property of the contract international contract internation.com/2011 **Contact Information**

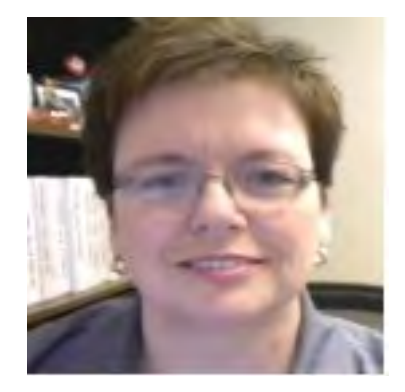

# **E-Rate Support and Information**

### **Lorrie Germann**: 740-253-1153

E-mail: lorrie.germann@gmail.com

*To subscribe to the E-Rate list, send an email with no message to [join-erate@list.em.ohio.gov.](mailto:join-erate@list.em.ohio.gov)*